# Práce s daty Import/Export

- [VytvoYení zálo](#page-1-0)hy dat
- [Import CSV /](#page-2-0) Excel
- [Export vystavených ú
tenek do CS](#page-3-0)V z pokladny
- [Obnovení dat z Online B](#page-5-0)ackoffice
- [Odeslání uzávrek e](#page-6-0)mailem
- [Jak vyfiltrovat data z p](#page-9-0)ortálu EET
- [Export dat z Bac](#page-10-0)koffice
- [Výpo
et jednotkových cen u DPH](#page-12-0) vysvtlení

### <span id="page-1-0"></span>VytvoYení zálohy da

Doporu
ujeme v pravidelných intervalech provádt zálohy dat.

- 1.Nastavení > Expert zóna > Zálohovat data
- 2. Vyberte na konci stránku **Dadabázténastavení**

d<sub>n3alg</sub> b b 3 t6tlo mld 1oY 1 kp t hume x pvont t - d a t . g i f

### <span id="page-2-0"></span>Import CSV / Excel

Do pokladního systému KASA FIK, lze hromadn nahrávat prodejní polc souboru. Návod na import, v etn vzoru tabulky, ulo~ení do správného

z d e

## <span id="page-3-0"></span>Export vystavených ú
tenek do CSV z pokladny

Jednotlivé ú tenky mo~ete vyexportovat do souboru, ve formátu CSV. 7 jednoduae importovat napYíklad do Excelu, Google Tabulky, LibreOffic tabulkových procesoro.

Data lze takportovat pYímo z Backoffice

CSV (Comma-separated values, hodnoty odd lené árkami) je jednod ur ený pro vým nu tabulkových dat. SoubCoS Vsesftoárvná á zuYádko, ve kte jsou jednotlivé polo~ky oddleny znakem 
árka (,).

#### Postup exportu ú
tenek

1. V Nastavení > Expert zón aoltzálohovat a exportovat data 2. Zadejte emaid který chcete odeslat data 3.Vyberte Typ dat > Jednotlivé ú
tenky 4.Formát exportu zvolte CSV 5.Nastavte po~adovaný 
asoý rozsah 6. Klepn te na tlaSiRko TIT EXPORT 7.Na zadaný email byly odeslány soubory ke sta~ení do PC

 $6nS_8$  wes  $B_0$ u Yea $3Z$  GE f $k_0G_8$ x<sub>uri</sub>e $k_8$  p $\omega$ rt-csv-uctenky.gif

## <span id="page-5-0"></span>**Obnovení dat z Online Backoffice**

Data jsou automaticky ukládána a archivována v Backoffice. Aplikace umoňuje obnovit data na zařízení až 120 dnů nazpět.

### **Postup obnovení dat**

- 1. V **Nastavení Data a Synchronizace** zvolte volbu **Roční synchronizace**
- 2. Zaškrtněte volbu "Načíst historii účtenek z Backoffice"
- 3. Aplikace následně provede načtení historie a obnoven dat. V případně většího množství účtenek opakujte akci, dokud nedojde k načtení všech historických dat.

## <span id="page-6-0"></span>Odeslání uzávrek emailem

Pokladna eviduje tr~by bu podle sm n (tzv. sm nové uzávrky) a nebo ur
ité období.

V pYehledu tr~eb zvolte konkrétní sm nu a mo~ete následn tla ítkem t odeslat na zadaný email.

Funkce je dostupná v KLiASIK, PLUS, STANDARD a PREMIUM

### [Nastavení automatického odes](https://manual.kasafik.cz/uploads/images/gallery/2019-12/25IZezR6Op9m7ov2-screenshot_1577119504.png) pYehledo

V aplikadNawstavení - Chování a vzhled pokladny Email pro zasílání pYehl Pokud chcete odesílat automaticky email na více adres, vlo~te email a

### M sí ní pYehledy a pYehledy z období

Na obrazovce s pYehledy trYeb je n kolik zposobu jak se pYímo na pol

- PYehled podle sm ny
- PYehled za msíc
- · PYehled za asové období OD-DO i za jeden jediný den zvolte tla asové období

#### [Popis tla
ítek](https://manual.kasafik.cz/uploads/images/gallery/2019-12/ap28xDU23rYL1qzi-screenshot_1577120266.png)

- A Vytisknout aktuální pYehled
- B Odeslat emailem
- C Vybrat 
asové období v kalendáYi OD DO

## <span id="page-9-0"></span>**Jak vyfiltrovat data z portálu EET**

Data, které lze exportovat z portálu Finanční spávy často obsahuji duplicity, které je nutné vyfiltrovat.

Pozor, nelze jen filtrovat na základě sloupce **prvni\_zaslani** - to může způsobit nepřesné součty. Účtenka může být odeslána několikrát a dokonce finanční správa nemusí mít žádný záznam o prvním zaslání.

#### **Postup:**

- Importujte CSV do tabulkového procesoru oddělovač je **středník**
- **Setřiďte sloupce podle čísla účtenky** (porad\_cis)
- Vytovřte nový sloupec a **aplikujte funkci**, ktera odstraní duplicity na základně sloupce bkp. Přiklad použité funkce:
	- $o = IF(Y2=Y1,1,0)$
- Následně **použijte filtr sloupce** na základě nově vytvořeného sloupce, na hodnotu 0

### <span id="page-10-0"></span>Export dat z Backoff

Data lze exportovat z Backoffice v následujících formátech:

- . CSV
- XLSx
- Google Sheets
- Pohoda Sormware XML

### Pohoda XML

Z backoffice lze exportovat data do formátu kompatibilního s ú etním p Stormware. Výsledný XML soubor lze nahrát do Pohody pomocí importu

### Google Sheets

Vygenerejute si export reportu

#### [OtevYete v Google Sheets](https://manual.kasafik.cz/uploads/images/gallery/2023-09/dPizae9scYcXDPf1-screenshot-from-2023-09-19-09-36-20.png)

- 1. OtevYete si novou tabul =IMPORTDATA("https://url\_zde"; ";"d"oenp" jvní buHky
- 2.Stisknet enter data se automaticky na
tou z dané adresy exportu

## <span id="page-12-0"></span>**Výpočet jednotkových cen u DPH - vysvětlení**

Výpočet celkové ceny z jednotkové a počtu kusů může způsobovat rozdíly při práci s velkými čísly nebo uzávěrkami. Návod popisuje smysl výpočtu v aplikace a proč pokladna počítá s již zaokrouhohlenými doklady.

Cílem u pokladny je zobrazit požadovanou **celkovou cenu pro zákazníka s DPH**. Pokladna tedy vypočítá základ daně z ceny s DPH. Tato praxe je běžná pro maloobchod, i když velkoobchody mohou mít s použitým výpočtem problém. V takových případech doporučujeme přepnout pokladnu do velkoobchodního režimu a vycházet z cen bez DPH. Může ale nastat situace, kdy konečná cena bude např. 179.99 apod.

#### **Z dokumentace digitálního formátu ISDOC pro el. faktury**

*Toto pravidlo řeší vztah řádkových položek jednotková cena (JC), počet kusů (PK) a celková cena (CC). Na řádku nemusí platit, že JC\*PK=CC. Důležitá pro další zpracování je pouze celková cena. Situace, na které je dobře vidět, kdy problém nastane, je prodej velkého počtu kusů o malé jednotkové ceně. Například pokud bychom vycházeli z nepatrné jednotkové ceny jednoho špendlíku, která je uložena technicky na nějaký počet desetinných míst, tu pak násobili počtem kusů v krabici (např. deset tisíc kusů) tak můžeme v celkové ceně dostat velmi veliký rozdíl. A protože v reálném světě se prostě krabice špendlíků prodává za celkovou cenu a nikdo neřeší jednotkovou cenu jednoho špendlíku, tak se tohoto pravidla drží i ISDOC. Jednotková cena na řádku sice existuje, protože je to zákonná povinná položka daňového dokladu, ale její obsah je uložen na tolik desetinných míst, na kolik stačí daný výpočetní systém. Neboli může se stát, že v konkrétním mezním případě nesouhlasí rovnice JC\*PK=CC. V tom případě má přednost a do dalších výpočtů postupuje celková cena. Další související věcí je zaokrouhlování v případě vizuálního zobrazení faktury, což typicky provádějí aplikace typu ISDOC Reader. Tyto aplikace jsou zodpovědné za vizuální stránku faktury, takže i kdyby tam emitující systém uložil jednotkovou cenu s vysokou přesností (např. "11.25531246654"), tak aby tento řádek vypadal graficky rozumně v porovnání s ostatními řádky, musí se před*

#### [odkaz na dokumentac](https://isdoc.cz/6.0.2/doc/isdoc.html#d5e668)i ISD

#### PYíklad výpo
tu DPH u více kuso

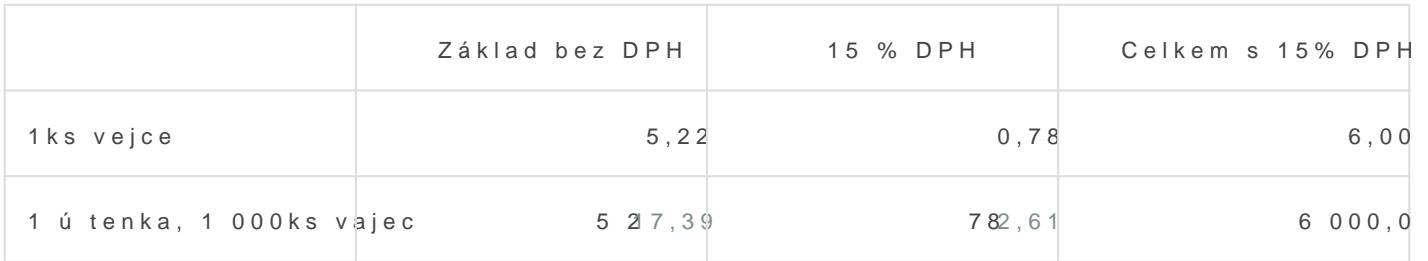

Tento výpo et bude na pokladn správný a ú tenka bude správn zaokro desetinná 
ísla, matematicky (0,5 nahoru).

#### PYíklad sumarizace v pYehledu tr~eb

Pokud pou~ijeme pYíklad z horní tabulky a vystavíme 1 000 ú tenek, k dojde k situaci, kdy pokladna se te ú tenky a základ dan dohromady z 2 desetinná ísla. Vychází ze základu dan 5,22 proto~e je to ástka u zákazníka.

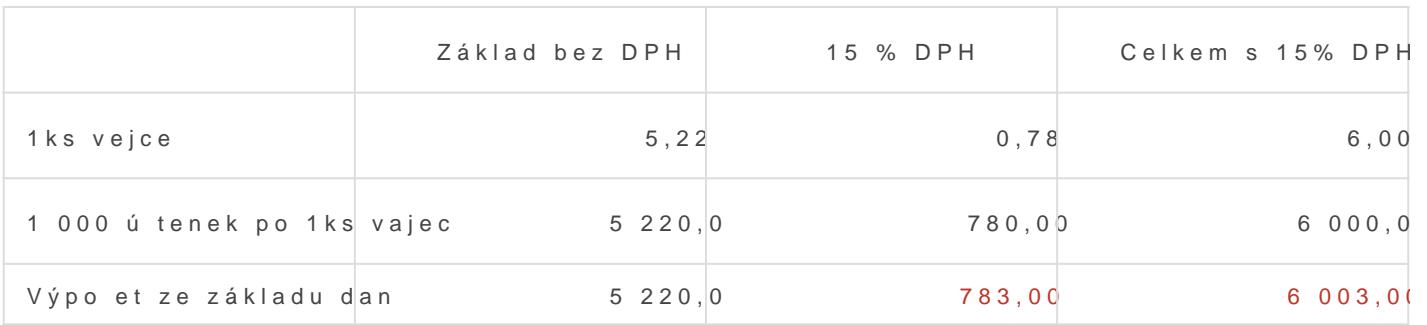